# **FUJITSU**

# **ScanSnap N1800 Network Scanner**

# Salesforce Chatter Add-in User's Guide

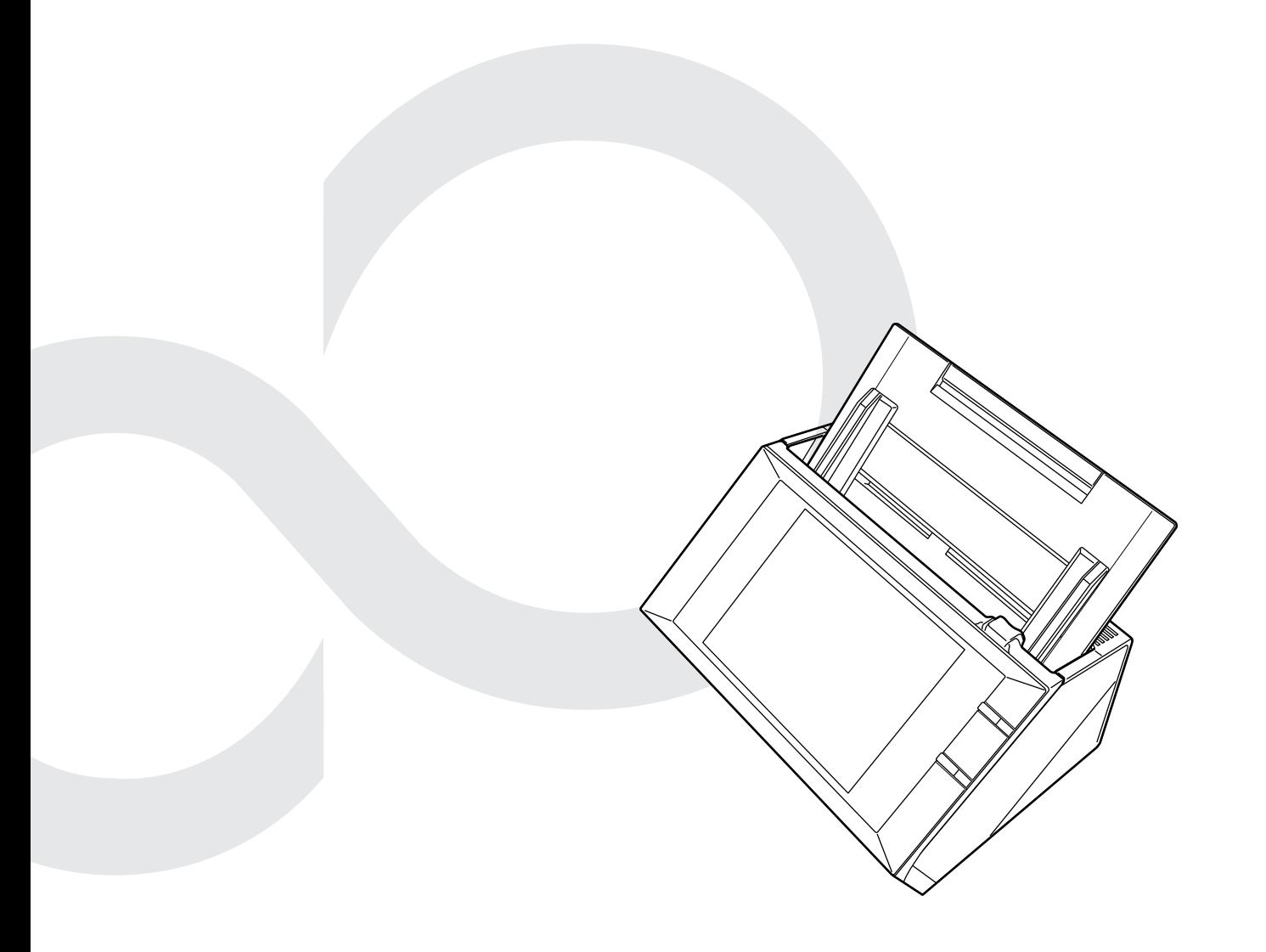

# **Contents**

Ì.

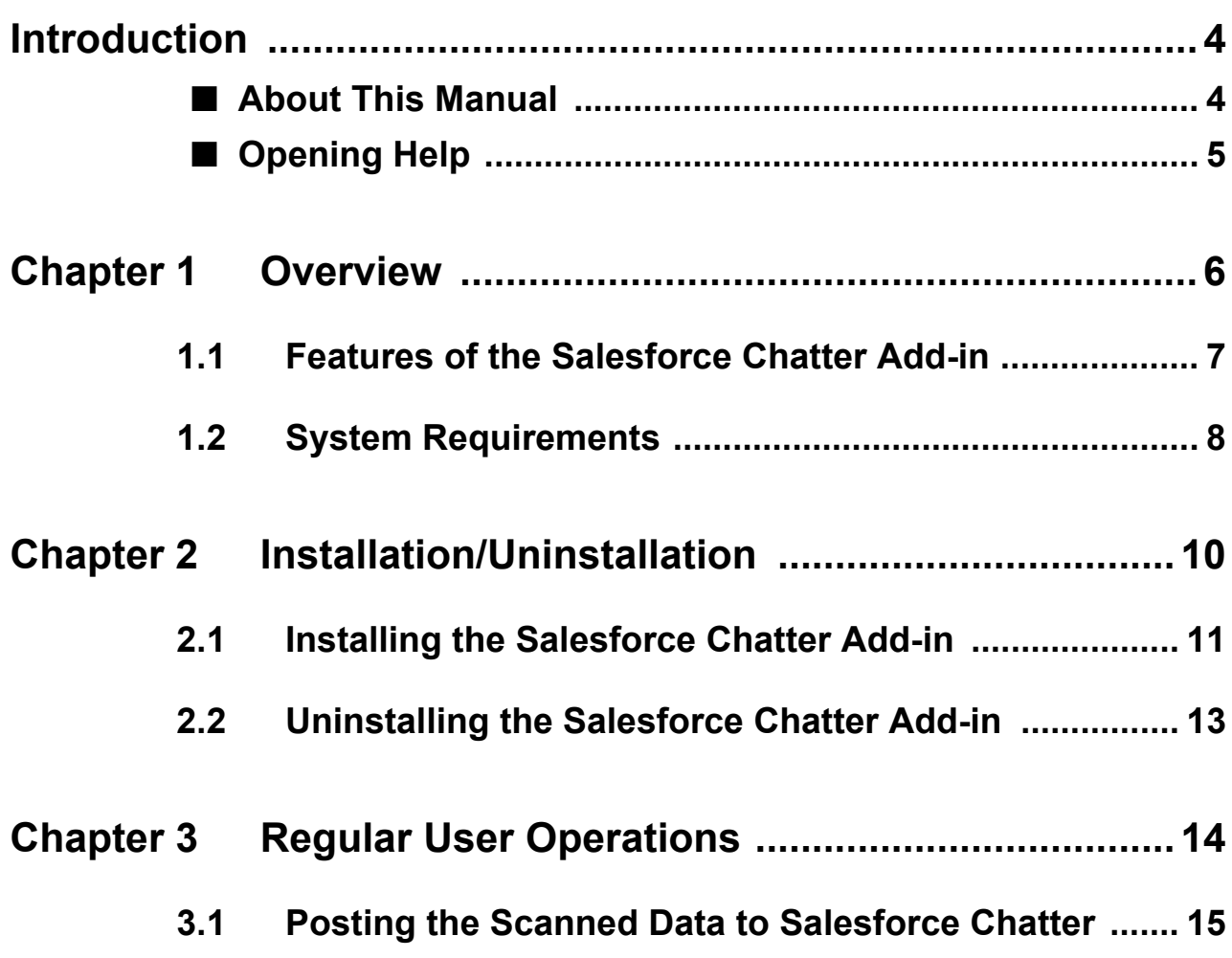

# <span id="page-3-0"></span>**Introduction**

Thank you for using the Salesforce Chatter Add-in.

This manual aims to provide administrators and regular users with an overview of the Salesforce Chatter Add-in, and instructions on its installation, uninstallation, and operations. We hope that this manual will provide you with useful information in order to utilize the Salesforce Chatter Add-in.

#### **Trademarks**

Salesforce, the Salesforce logo, and Salesforce CRM are registered trademarks or trademarks of salesforce.com, inc. in the United States and other countries. ScanSnap and the ScanSnap logo are registered trademarks or trademarks of PFU LIMITED in Japan.

#### **Manufacturer**

PFU LIMITED

International Sales Dept., Imaging Business Division, Products Group Solid Square East Tower, 580 Horikawa-cho, Saiwai-ku, Kawasaki-shi Kanagawa 212-8563, Japan Phone: (81-44) 540-4538

© PFU LIMITED 2011

### <span id="page-3-1"></span>■**About This Manual**

#### **Symbols Used in This Manual**

The following symbols are used in this manual:

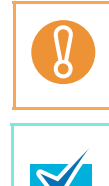

This symbol alerts operators to particularly important information. Be sure to read this information.

This symbol alerts operators to helpful advice regarding operations.

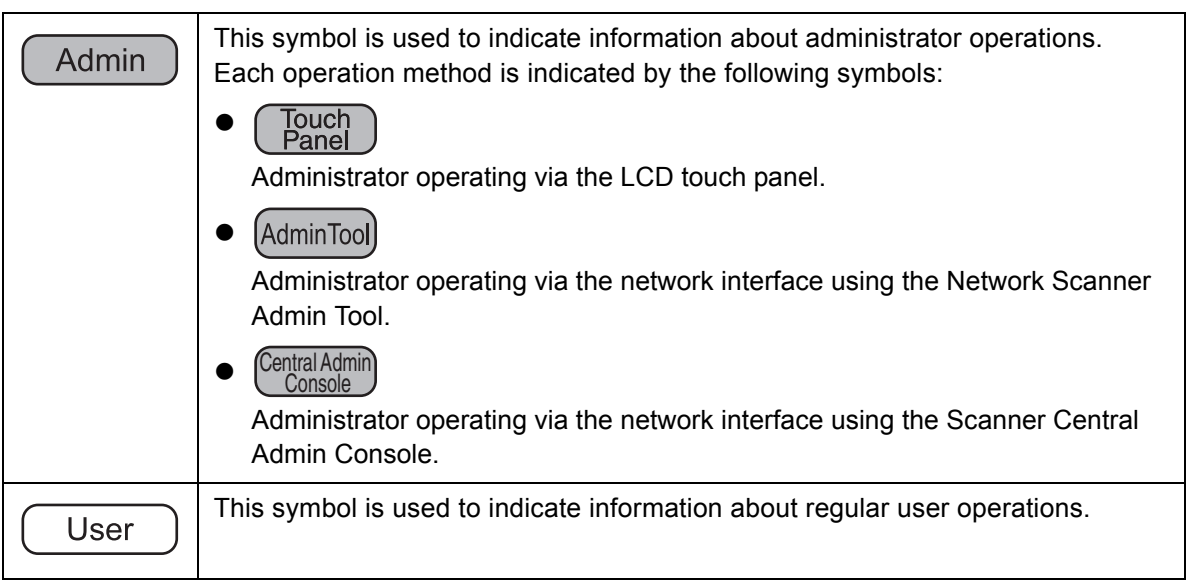

#### **Screen Examples in This Manual**

The screen examples in this manual are subject to change without notice in the interest of product improvement.

The actual windows and operations may differ depending on the operation method. If the actual screen differs from the screen examples in this manual, operate by following the actual displayed screen.

#### **Abbreviations Used in This Manual**

The following abbreviations are used in this manual:

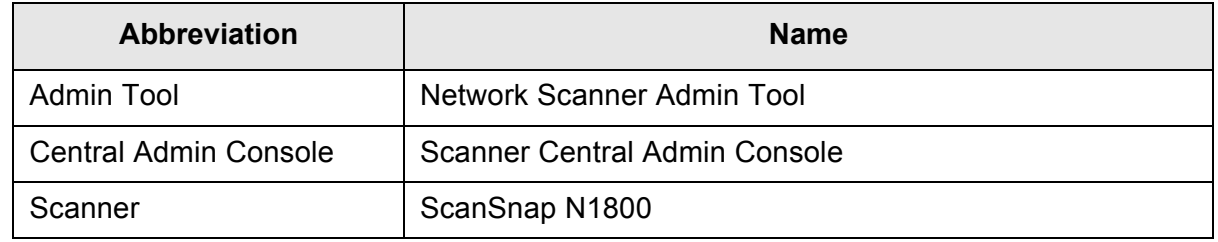

### <span id="page-4-0"></span>■**Opening Help**

When the [Help] button is available on the window or dialog box that is displayed during the operation, you can open Help by pressing it.

Help provides information about items on the screens and actions to take for the messages.

On the touch panel, the Help button is displayed as .

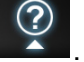

# <span id="page-5-0"></span>**Chapter 1**

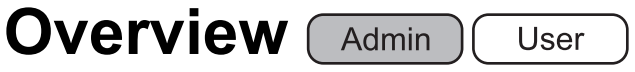

This chapter provides an overview of the Salesforce Chatter Add-in.

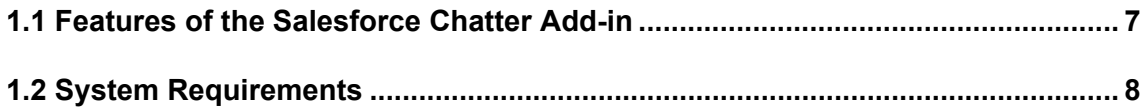

#### <span id="page-6-0"></span>**1.1 Features of the Salesforce Chatter Add-in**

The Salesforce Chatter Add-in is an application used for posting scanned data to Salesforce Chatter.

Posting scanned data to Salesforce Chatter enables scanned data to be viewed from anywhere at anytime by logging into Salesforce Chatter via a Web browser.

For details about how to install and uninstall the Salesforce Chatter Add-in, refer to ["Chapter 2 Installation/Uninstallation" \(page 10\).](#page-9-1)

For the Salesforce Chatter Add-in, the following is regarded as user information.

- User name, password, and security token used for Salesforce authentication on the [Salesforce Authentication] window
- $\bullet$  List of accounts (up to five user names)
- Posting method, setting for whether to post a message, posting destination
- $\bullet$  Scan settings
- $\bullet$  Setting for whether to remember the password
- Message and description for posting
- $\bullet$  File name format

When scanner user information is backed up and restored, this information is also backed up and restored.

For details about how to back up or restore user information, refer to the Operator's Guide of the ScanSnap N1800.

### <span id="page-7-0"></span>**1.2 System Requirements**

The Salesforce Chatter Add-in runs under the following conditions:

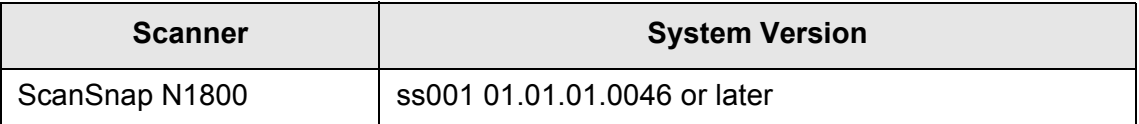

Access to the Internet must be possible for using the Salesforce Chatter Add-in and posting to Salesforce Chatter.

A Salesforce account that is enabled for posting to Salesforce Chatter must be created in advance.

# <span id="page-9-1"></span><span id="page-9-0"></span>**Chapter 2**

## **Installation/Uninstallation**  $\sqrt{Admin}$

This chapter explains how to install and uninstall the Salesforce Chatter Add-in. For details about operations of the ScanSnap N1800, refer to the Operator's Guide of the scanner model.

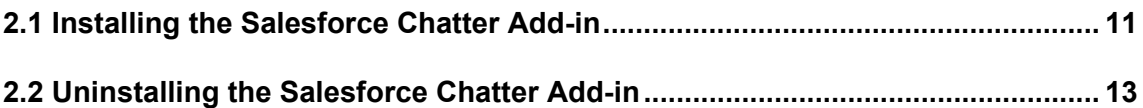

### <span id="page-10-0"></span>**2.1 Installing the Salesforce Chatter Add-in**

Central Admin **Console** 

The Salesforce Chatter Add-in can be installed by selecting "NetScanner\_ScanToSalesforce\_1.1.1" on the [Add-in Software] window, and pressing

the [Install] button.

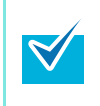

"1.1.1" in the name of the file to be installed indicates the version. The version may change when a new file is provided for the Salesforce Chatter Addin.

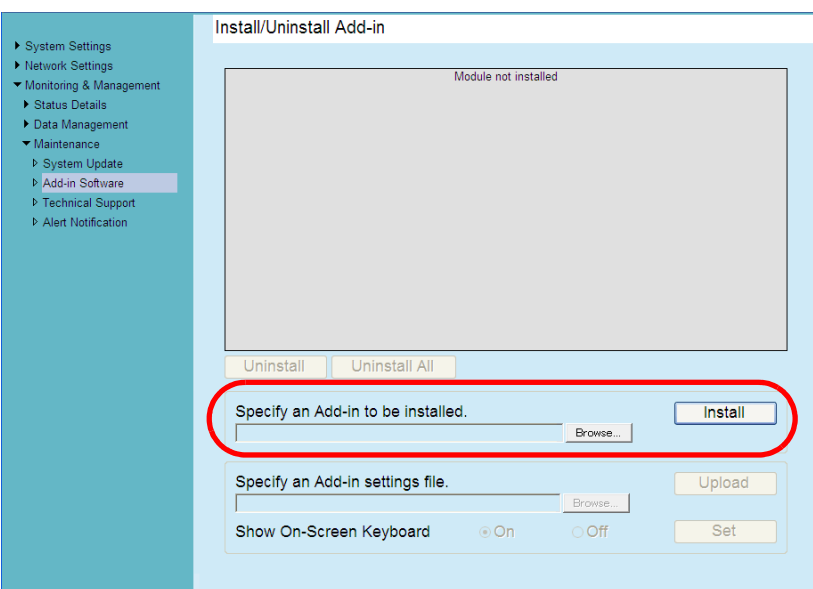

When the Salesforce Chatter Add-in is installed, "ScanToSalesforce" is shown in the list.

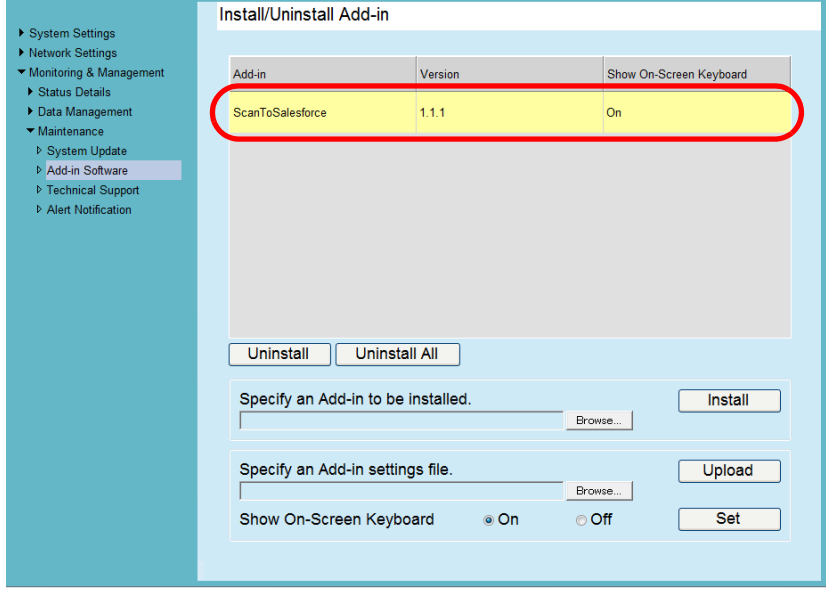

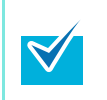

There is no need to configure an Add-in settings file or set whether to show the keyboard.

The keyboard can be shown regardless of the [Show On-Screen Keyboard] setting.

On the regular user's [Main Menu] and [Job Menu] window, the [Scan to Salesforce Chatter] button is shown.

Example: On the [Main Menu] window, the button is shown as below.

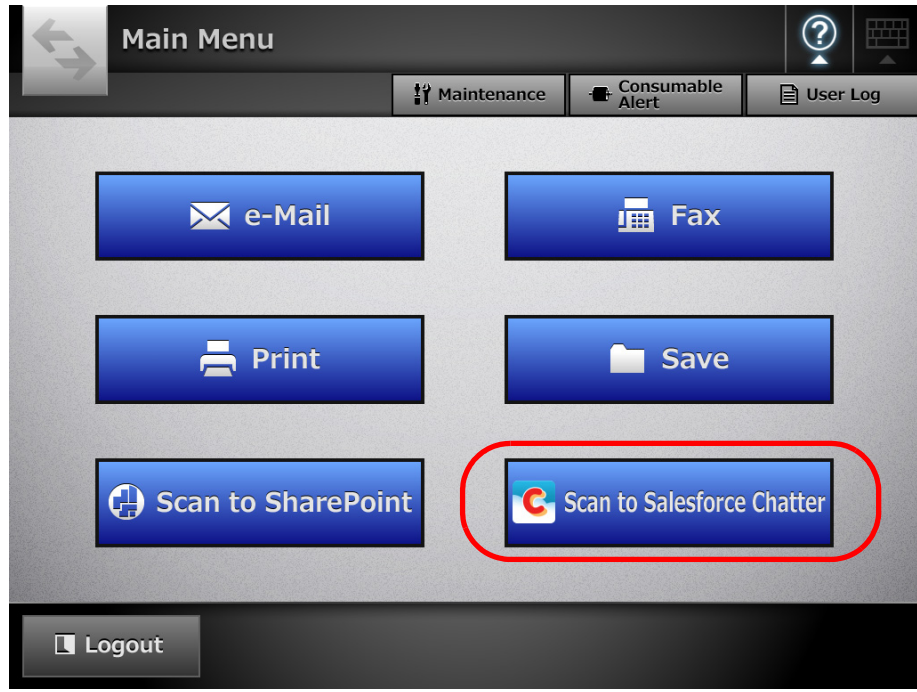

### <span id="page-12-0"></span>**2.2 Uninstalling the Salesforce Chatter Add-in**

Central Admin **Console** 

The Salesforce Chatter Add-in can be uninstalled by selecting "ScanToSalesforce" on the [Add-in Software] window, and pressing the [Uninstall] button.

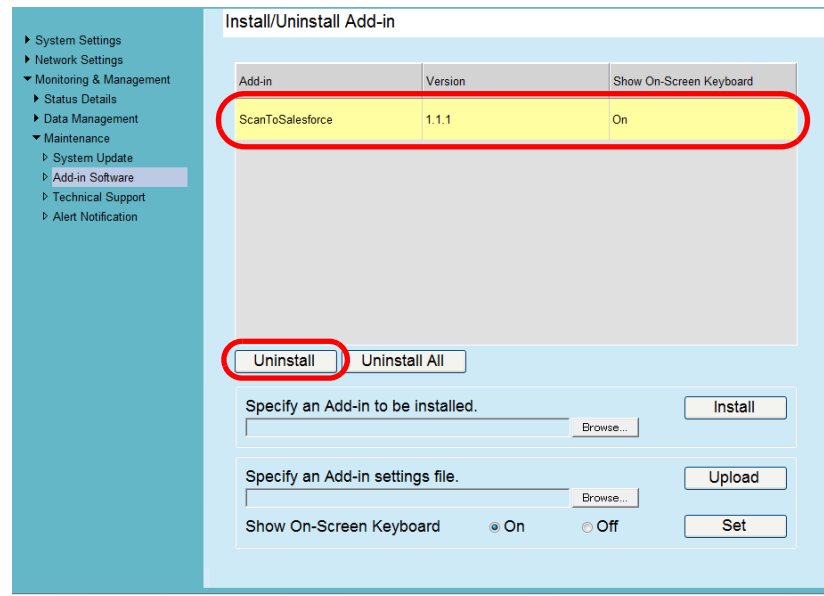

When the Salesforce Chatter Add-in is uninstalled, "ScanToSalesforce" is deleted from the list.

User information for the Salesforce Chatter Add-in is not deleted.

# <span id="page-13-0"></span>**Chapter 3**

### **Regular User Operations**

This chapter explains regular user operations after the Salesforce Chatter Add-in is installed.

For details about operations of the ScanSnap N1800, refer to the Operator's Guide of the scanner model.

**[3.1 Posting the Scanned Data to Salesforce Chatter............................................... 15](#page-14-0)**

#### <span id="page-14-0"></span>**3.1 Posting the Scanned Data to Salesforce Chatter**

Post the scanned data to Salesforce Chatter. Up to 100 files can be posted to Salesforce Chatter at one time.

**1. On the [Main Menu] or [Job Menu] window, press the [Scan to Salesforce Chatter] button.**

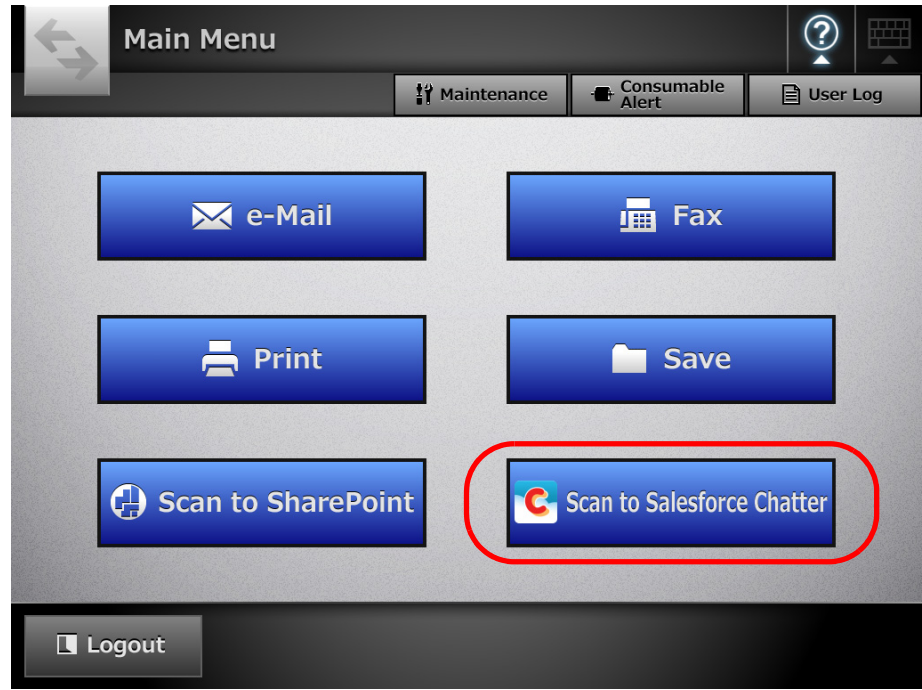

 $\Rightarrow$  The [Salesforce Authentication] window appears.

When the following conditions are satisfied, Salesforce authentication is performed for the previously used Salesforce account and the [Scan to Salesforce Chatter] window appears.

- If you logged in with an account other than a guest account
- $\bullet$  If the password was set to be remembered

**2. Enter a user name and password for logging into Salesforce. When you are logged into the scanner with an account other than a guest account, select whether to remember the password.**

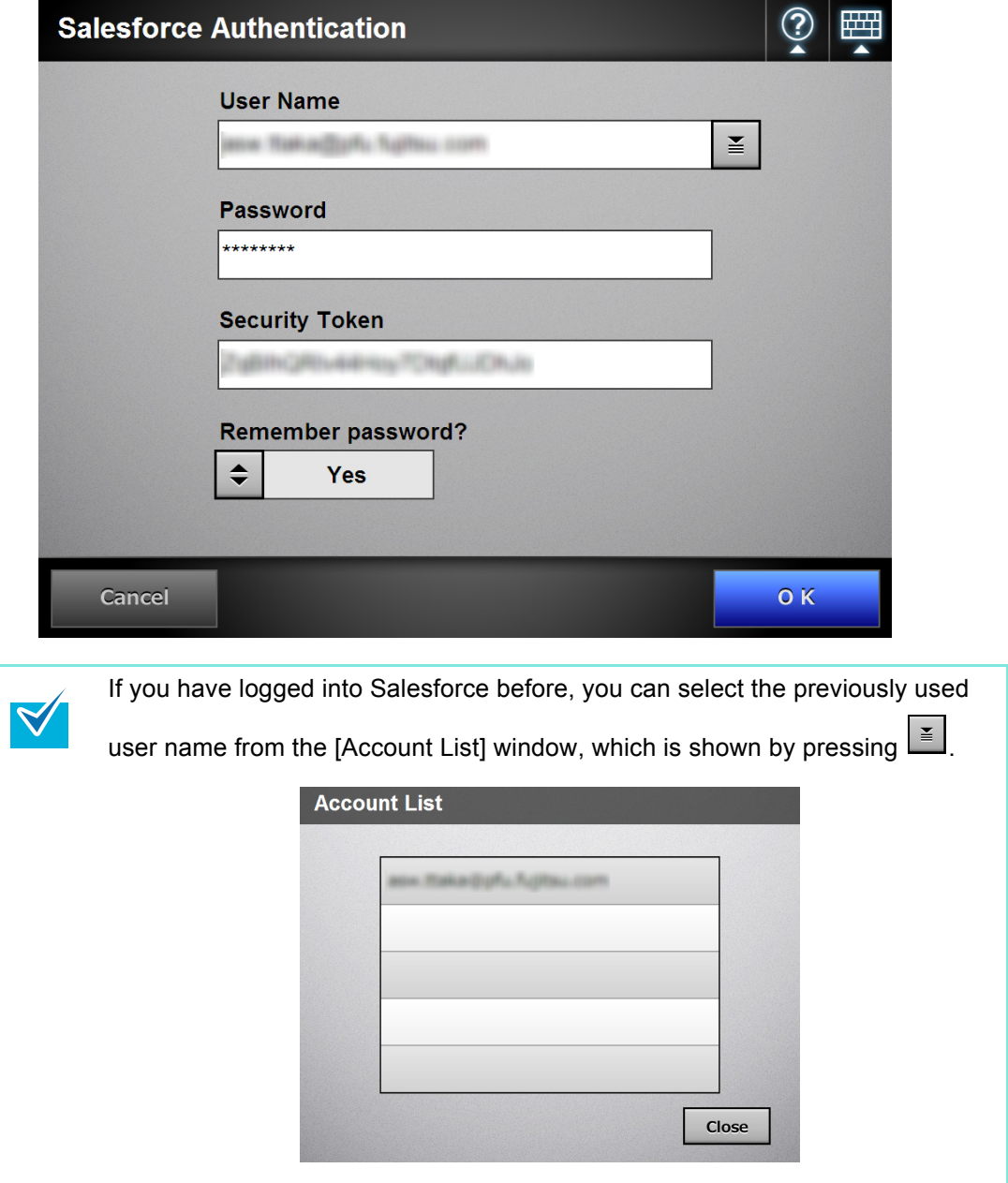

#### **3. Press the [OK] button.**

 $\Rightarrow$  The [Scan to Salesforce Chatter] window appears.

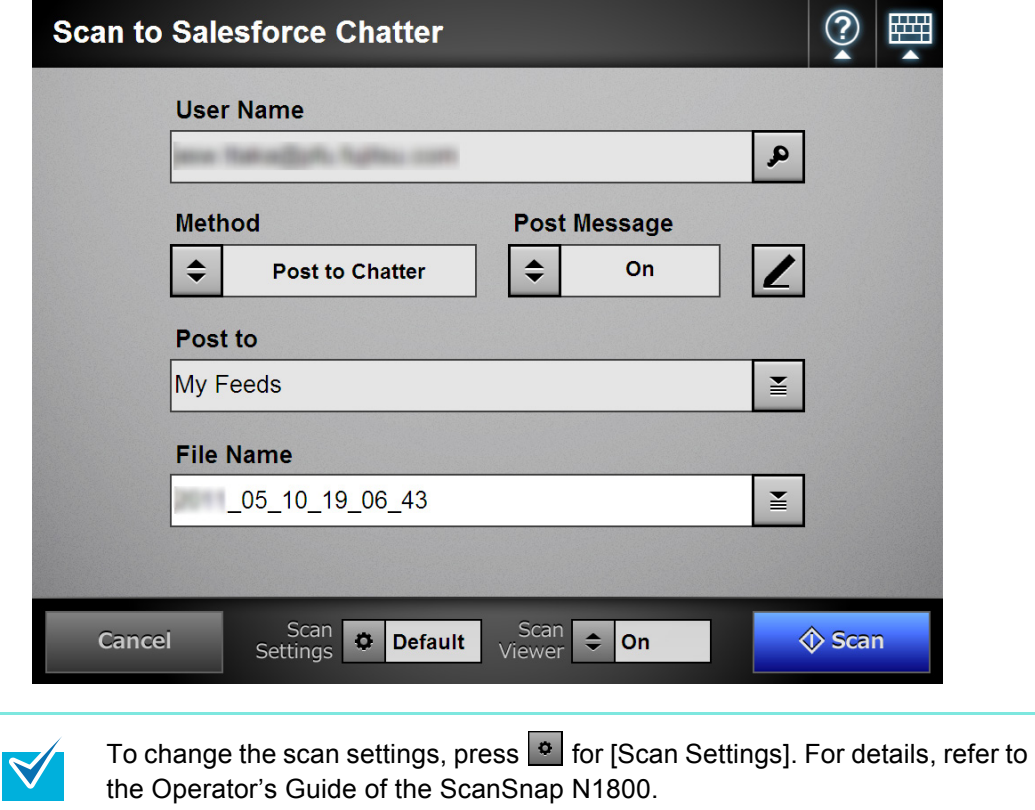

- **4. Press**  $\overline{\bullet}$  for [Method], and select a method for posting scanned data.
	- For [Post to Chatter], select whether to post with a message for [Post Message].

To post a message, press  $\Box$ , and enter a message on the [Chatter Information] window.

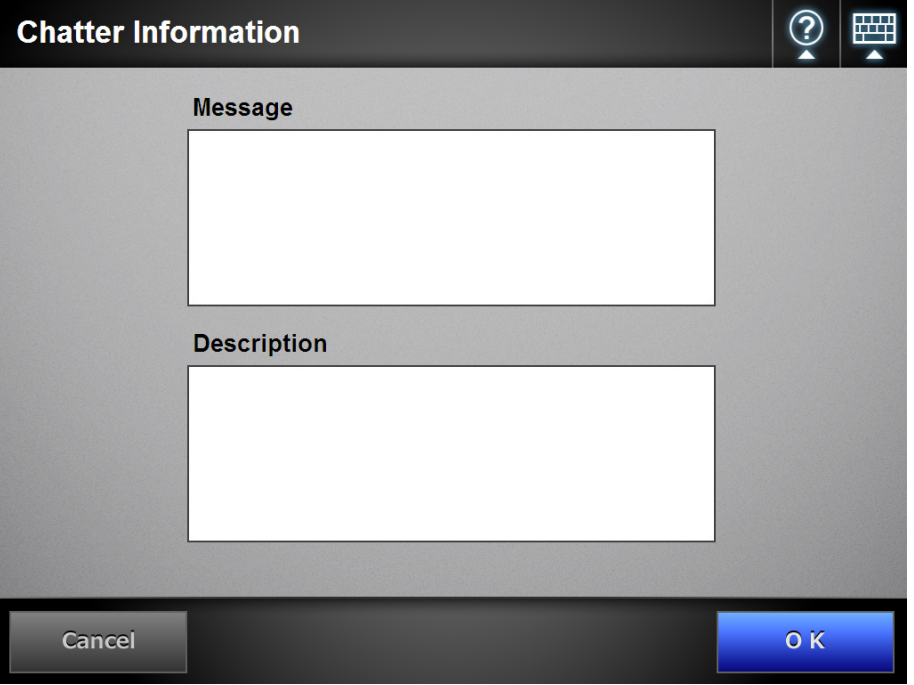

● For [Post as an attachment], messages cannot be posted.

### **5.** Press  $\leq$  for [Post to].

 $\Rightarrow$  The [Destination Selection] window appears.

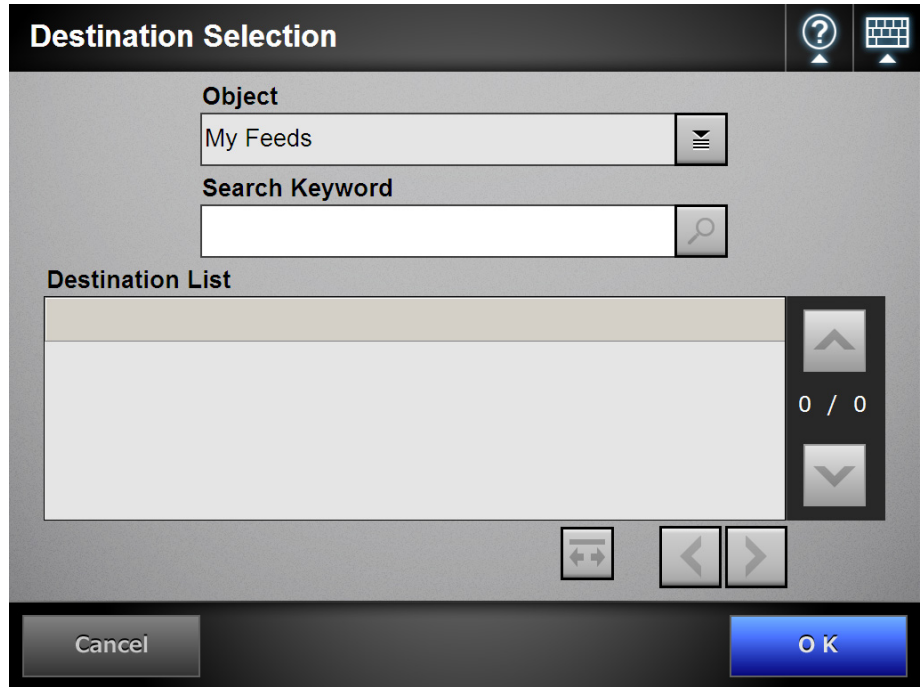

### **6.** Press **in Exerci**c for [Object].

 $\Rightarrow$  The [Object Selection] window appears.

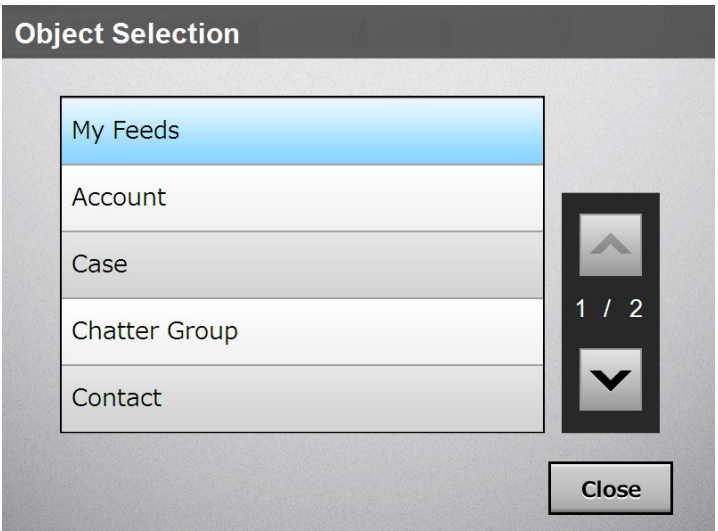

- **7. Select an object for a destination.**
	- $\Rightarrow$  In [Destination List] on the [Destination Selection] window, a list of destinations are shown according to the selected object.
- **8. Select a destination in [Destination List], and press the [OK] button.**

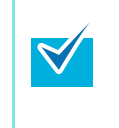

To filter destinations to be shown in the destination list, enter a search string in

[Search Keyword], and press  $\boxed{6}$ Destinations containing the search string are shown.

 $\Rightarrow$  The selected destination is shown in [Post to].

**9. For [File Name], enter a file name for the scanned data to be posted to Salesforce Chatter.**

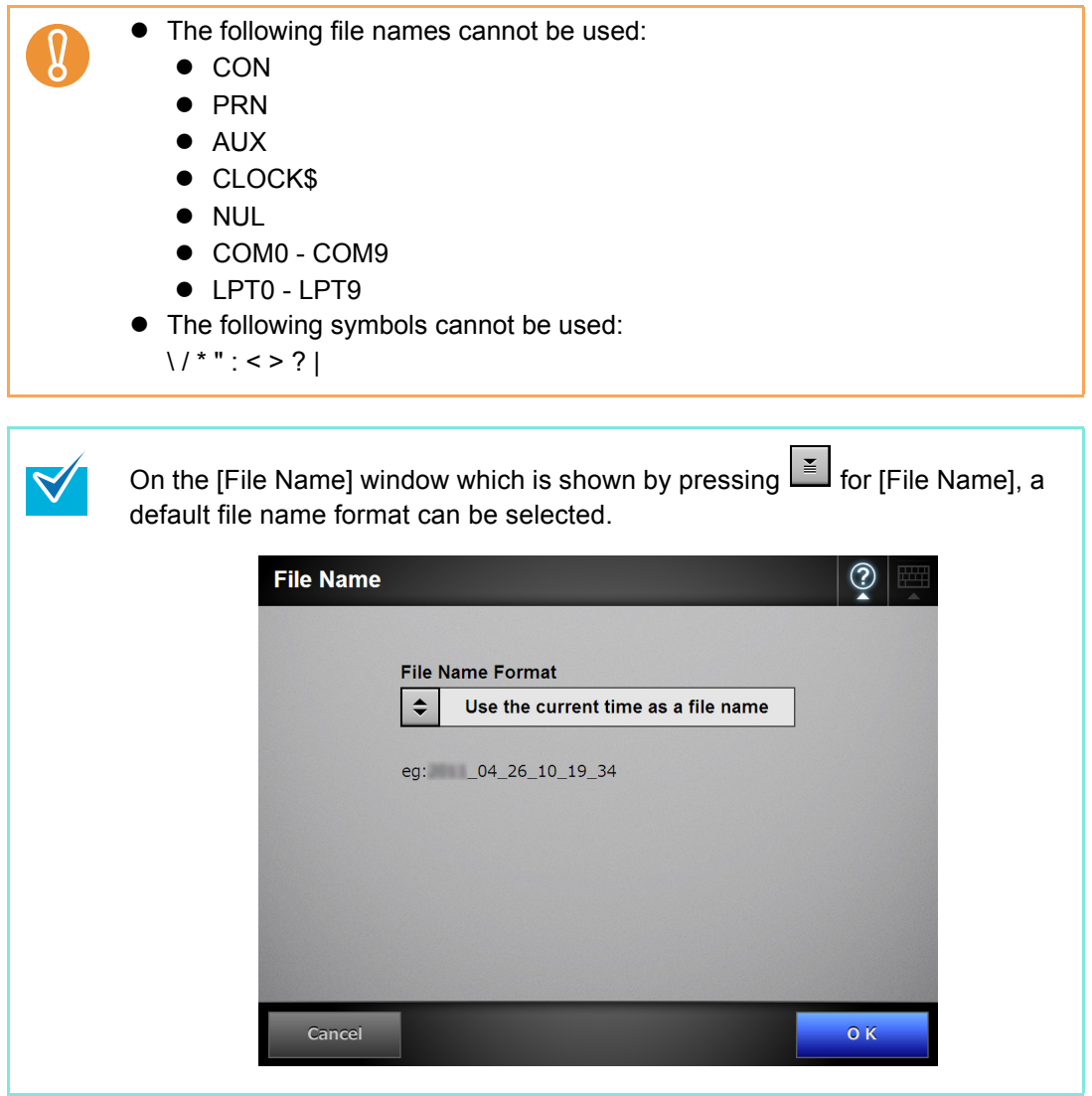

#### **10. Press the [Scan] button. When [Scan Viewer] is [Off], press the [Scan&Post] button.**

- $\Rightarrow$  The scanning starts.
- $\Rightarrow$  The procedures after scanning or for viewing the scanned data are the same as when scanned data is sent via e-mail or saved to a folder. For details, refer to the Operator's Guide of the ScanSnap N1800.
- **11. When the posting process is completed, the [Main Menu] or [Job Menu] window is shown again.**

#### **ScanSnap N1800 Network Scanner**

**Salesforce Chatter Add-in User's Guide**

> **P3PC-3812-01ENZ0 Issue date June 2011 Issued by PFU LIMITED**

- The contents of this manual are subject to change without notice.
- **•PFU LIMITED assumes no liability for incidental or consequential** damages arising from the use of this Product, and any claims by a third party.
- Copying of the contents of this manual, in whole or in part, as well as the scanner applications is prohibited under the copyright law.